# WinHIT

Maksukatto (vanha laskutus)

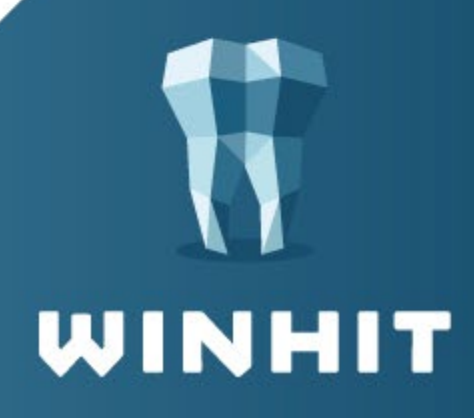

## SISÄLLYSLUETTELO

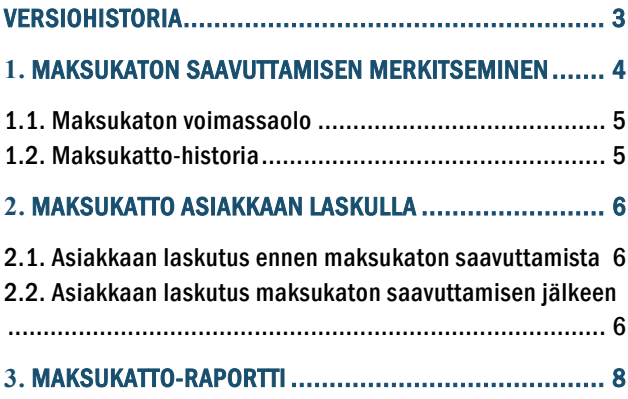

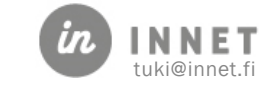

### <span id="page-2-0"></span>VERSIOHISTORIA

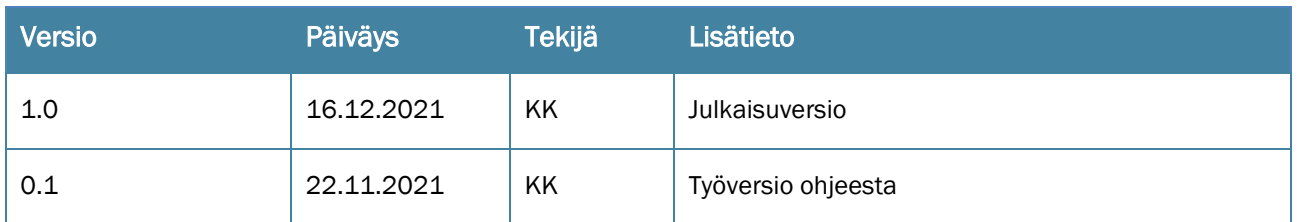

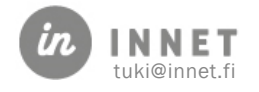

#### <span id="page-3-0"></span>1. MAKSUKATON SAAVUTTAMISEN MERKITSEMINEN

#### Asiakas ilmoittaa hoitolaan, kun hänen maksukatto on saavutettu.

Hoitolassa asiakkaan asiakaskortille merkitään maksukaton saavuttaminen, painamalla Maksukatto-painiketta.

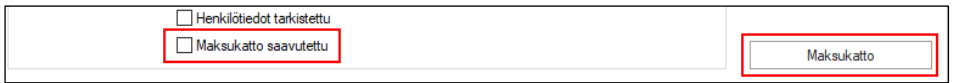

Maksukatto-ikkunassa painetaan Lisää uusi -painiketta, jolloin avautuu uuden maksukaton kirjaaminen.

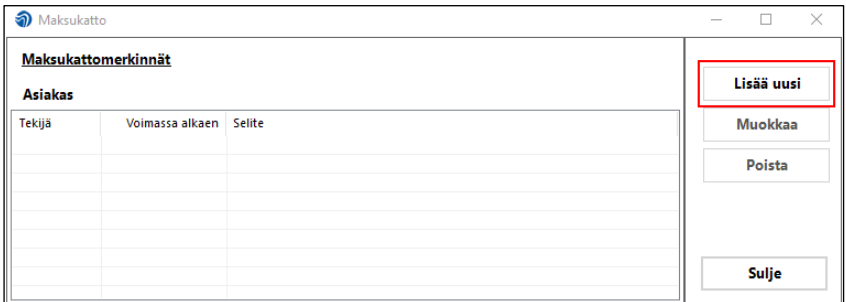

Lisätään Maksukatto alkaen -päivämäärä ja halutessa voidaan lisätä maksukatolle lisäselite. Kun tiedot on lisätty, tallennetaan maksukatto painamalla Tallenna-painiketta.

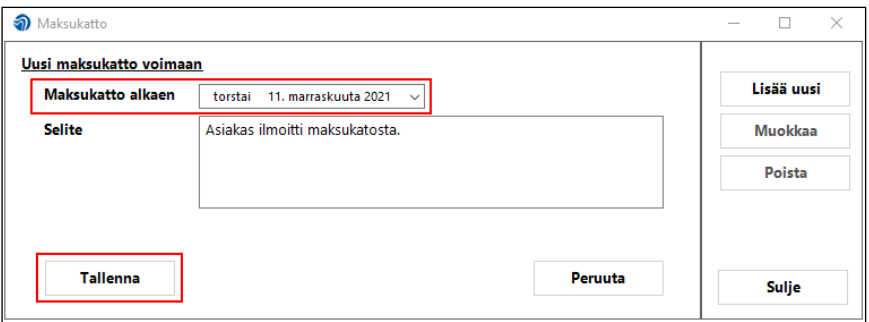

Lisätty maksukatto tulee näkyviin maksukattomerkinnät-listalle ja asiakkaan asiakaskortille.

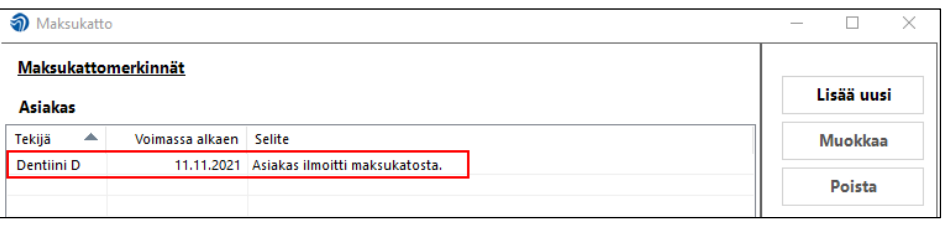

Henkilötiedot tarkistettu Maksukatto saavutettu 11.11.2021

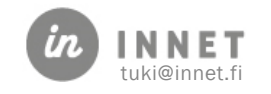

#### <span id="page-4-0"></span>1.1. Maksukaton voimassaolo

Asiakaskortilla oleva Maksukatto-merkintä on voimassa kyseisen kalenterivuoden loppuun saakka.

Vuoden vaihtuessa maksukatto-merkintä poistuu. Vuodenvaihteen jälkeen tehtävillä laskuilla toimenpiteet näkyvät normaalihintaisina.

#### <span id="page-4-1"></span>1.2. Maksukatto-historia

Maksukattomerkintä asiakaskortilla on voimassa kyseisen kalenterivuoden loppuun saakka. Kun vuosi vaihtuu, poistuu asiakaskortilta Maksukatto saavutettu -merkintä.

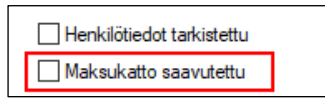

Maksukatto-ikkunassa näkyvät asiakkaan ilmoittamat maksukatto saavutettu -merkinnät aikajärjestyksessä. Uusin maksukattomerkintä on ylimpänä.

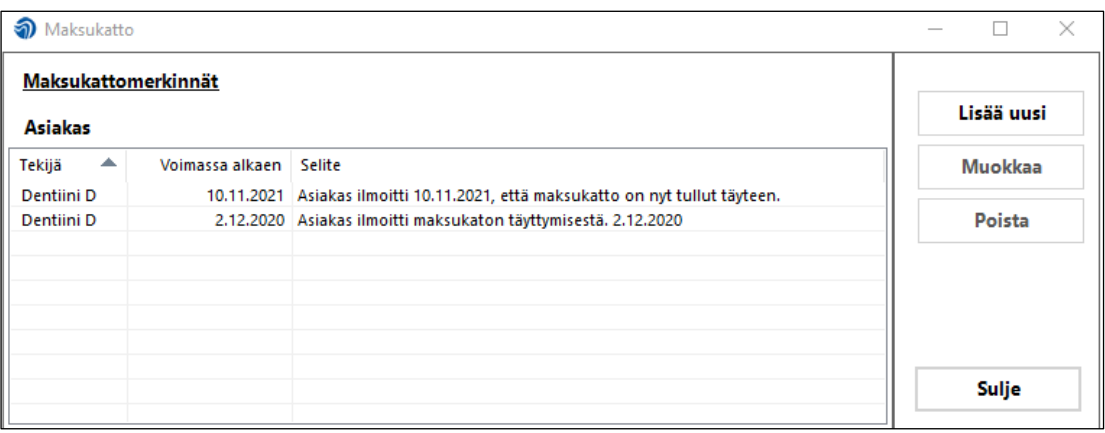

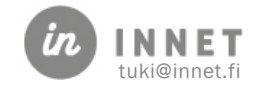

#### <span id="page-5-0"></span>2. MAKSUKATTO ASIAKKAAN LASKULLA

Kun maksukatto-toiminto on otettu käyttöön, muodostetaan asiakkaalle laskut samalla tavalla kuin aiemminkin.

#### <span id="page-5-1"></span>2.1. Asiakkaan laskutus ennen maksukaton saavuttamista

Asiakkaan laskulla voi olla mukana toimenpiteitä, jotka kerryttävät maksukattoa ja toimenpiteitä, jotka eivät kerrytä maksukattoa.

Tulostetulla laskulla maksukattoa kerryttävä toimenpiderivi näkyy niin, että Toimenpidesarakkeessa näkyvän toimenpiteen selitteen edessä on \* merkki. Mikäli toimenpide on lisätty Mak-toimenpideryhmään, ei kyseisellä rivillä ole \* merkkiä tulostetussa laskussa.

Alla olevassa esimerkissä näkyy punaisella värillä SFA00-toimenpiderivi, joka kerryttää maksukattoa. Toimenpiteet WKKAY ja SBA10 eivät tässä esimerkissä kerrytä maksukattoa.

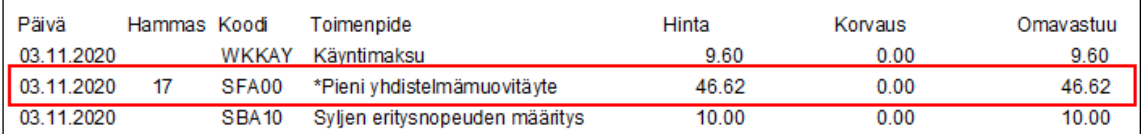

#### <span id="page-5-2"></span>2.2. Asiakkaan laskutus maksukaton saavuttamisen jälkeen

Kun asiakkaan asiakaskortille on lisätty tieto maksukaton saavuttamisesta, muodostetaan laskut samalla tavalla kuin aikaisemmin.

Maksukaton täyttyminen ei näy laskun muodostumisen yhteydessä. Tulostetussa laskussa näytetään maksukaton saavuttaminen niin, että maksukattoa kerryttävien toimenpiteiden omavastuu-hinta on 0,00 €.

Esimerkkinä alla olevassa laskussa toimenpiteet SFA10 ja SFA20 kerryttävät maksukattoa, joten maksukaton täyttyessä näiden toimenpiteiden omavastuu-hinta on 0,00 € ja niistä muodostuvat laskulle 0,00 € hintaiset toimenpiderivit.

Toimenpiteet WKKAY ja SBA10 kuuluvat molemmat Mak-toimenpideryhmään, joten ne eivät kerrytä maksukattoa. WKKAY- ja SBA10 -toimenpiteistä muodostuu laskulle normaalihintaiset laskutusrivit.

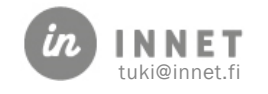

**SUUN TERVEYS** 11  $1/1$ **LASKU FAKTURA** Hammashoitola vámáárá Da 16.11.2021 000414 00 04 145 .<br>Asiakasnumero Kundnun Suorittaja Utförare Dentiini D **Testaus Ti Isiakas Patient** laksuehdot Betahingsvilko .<br>Erápáivá Förfalod **14 VRK NETTO** 30.11.2021 Drösmäsränta naka A 8.50 % Päivä Hammas Koodi Toimenpide Hinta Korvaus Omavastuu 11.11.2021 WKKAY Käyntimaksu  $9.60$  $0.00$  $9.60$ 11.11.2021 13 SFA10 \*Yhden pinnan lasi-ionomeeritäyte 63.00 63.00 0.00 11.11.2021 **SBA10** 10.00 13 Syljen eritysnopeuden määritys 10.00  $0.00$ SFA20 "Yhden pinnan lasi-ionomeeritäyteKahden 107.10 0.00 11.11.2021  $14$ 107.10 TERVEYDEN- JA SAIRAANHOIDON PALVEL UT: VEROTON AVL 34 § HÄL 80- OCH SJUKVÄRDSTJÄNSTER: SKATTEFRITT MOMSL 34 §  $\begin{array}{c} 0.96 \\ 0.00 \end{array}$  TOTALT VITENUMERO REFERENSNUMMER **Ychinnis, EQuimme ALV MOMS Euro** Euro 19.60 00 04 145 0000000-1  $^{\circ}$  Tuol en ed

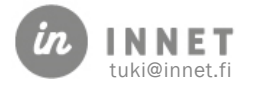

#### <span id="page-7-0"></span>3. MAKSUKATTO-RAPORTTI

Maksukatto-raportti voidaan muodostaa Laskujen käsittely – Laskuhistoria.

Kun valitaan Laskuhistoria, voi laskuhistorian tulostaa.

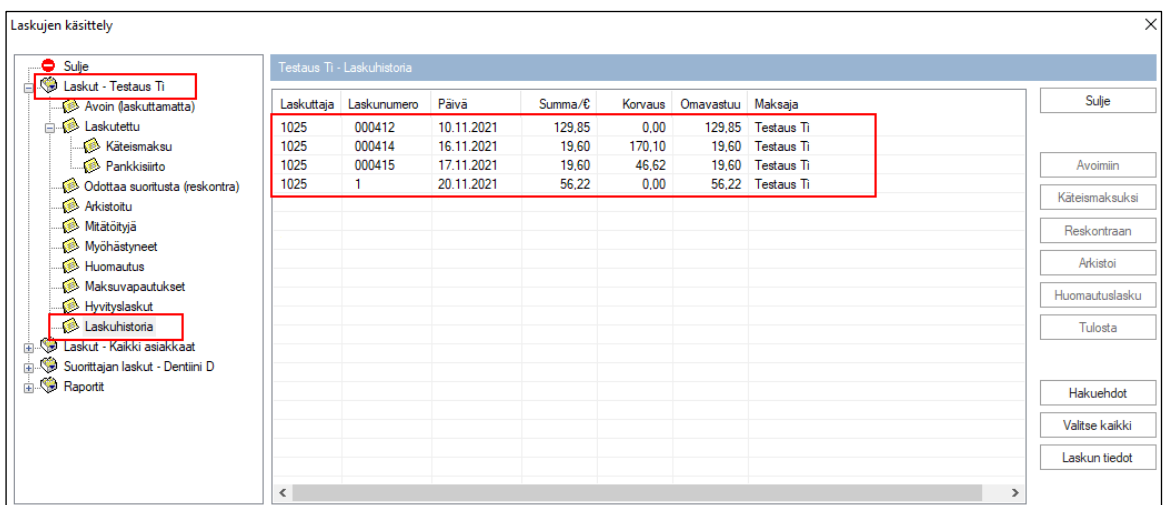

Laskun voi avata tuplaklikkaamalla laskuriviä.

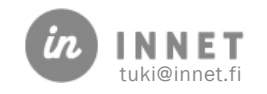